# MEDSYS Hospital Information System

## Visual Laboratory Program User's Manual

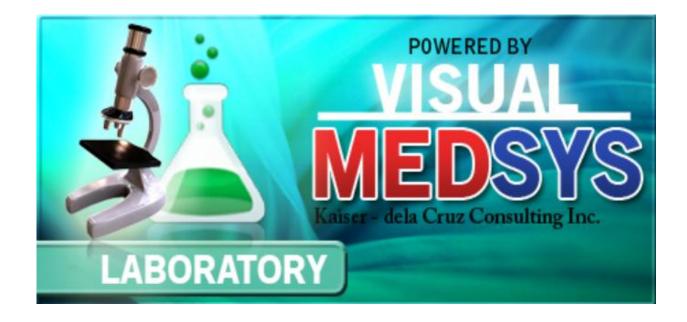

#### **MEDSYS**

Kaiser - dela Cruz Consulting, Inc.

## Copyright© 2009

#### **ALL RIGHTS RESERVED**

No part of this document may be reproduced through photocopying or in any means, stored into a retrieval system, and transmitted in any form without the express written permission of Kaiser - dela Cruz Consulting, Incorporated.

Permission is hereby granted to Notre Dame De Chartres Hospital to copy and distribute this document in any of the above means provided this is for its exclusive on site use.

Although every precaution has been taken in the preparation of this manual, the company assumes no responsibility for errors or omissions. Neither is any liability assumed for any damages resulting from the use of the information contained here.

## **Table of Contents**

| OVERVIEW                                    | 5   |
|---------------------------------------------|-----|
| GETTING STARTED                             | 6   |
| Starting the Program                        | 6   |
| How to Change Password                      | 7   |
| Closing the Program                         |     |
|                                             |     |
| PROGRAM OPERATIONS                          | 9   |
| Holiday Tagging                             | 10  |
| Data Entry                                  |     |
| Inpatient Request                           |     |
| Charge-basis Outpatient Request             |     |
| Cash-basis Patient Request                  |     |
| Request Form PrintoutResult Entry per Batch |     |
| Result Entry per Exam                       |     |
|                                             |     |
| File Maintenance                            |     |
| Result Editing/Verification                 |     |
| Charge-slip Verification                    |     |
| Exams List Printout                         |     |
| Patient's Ledger                            |     |
| Request Cancellation/Charge-slip Reprinting |     |
| Changing of Specimen                        | 30  |
| Result                                      | 31  |
| Result Inquiry                              | 311 |
| Result Verification                         |     |
| Urinalysis Daily Report                     |     |
| Communication File                          | 36  |
| Reports                                     | 38  |
| Build Files                                 | 39  |
| Build Laboratory Form Formats               | 40  |
| Profile                                     |     |

| Antibiotics                 | 46 |
|-----------------------------|----|
| Walk-in Master File Update  | 48 |
| Specimen                    |    |
| Exam/Procedure              | 52 |
| Build Reagent Normal Values |    |
| References                  | 55 |
| References                  |    |
| Exam Form Format            |    |

## **Overview**

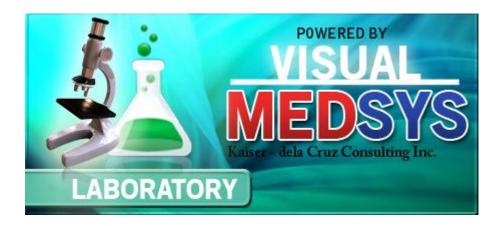

The **Visual Laboratory Program** is a computerized posting of request on laboratory procedure. It is interlinked to nurse stations, cost-centers and financial departments mainly for the processing of entered requests and payments. Exam results are electronically retrieved thru Visual Programs connected to machines and can be displayed to nurse stations, intensive care unit, emergency room, and operating room once verified.

Its features ensure friendliness to user for them to understand the flow of the program from entering request until the posting of results. It is equipped with internal controls to warning users from their actions.

To maintain the integrity and confidentiality of data, a password is needed to enter before one can access the program. Defined rights are also imposed to limit the accessibility of the program's processes.

## **Getting Started**

## **Starting the Program**

- 1 Double-click on **Laboratory Program** executable file icon located in your computer desktop.
- 2 The **Login window** will be displayed for you to type your **employee number** and **password** for security purposes.

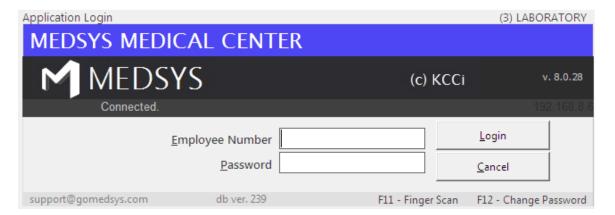

Figure 1: Login Window

3 After entering the employee number and password correctly, you may now start a transaction. Otherwise, a message will be displayed prompting "Unauthorized User".

## **How to Change Password**

- 1 From the **Login** window, type your employee number and then press <Enter>.
- 2 Under the **Password** entry, press <F12>. Pressing this function key will invoke the **Change Password** window.

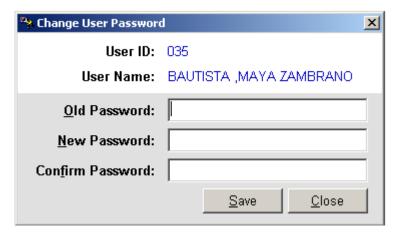

Figure 2: Change Password Window

- 3 Under the **Change Password** window, type the following data.
  - Old Password Type your existing password.
  - New Password Type your new password not exceeding to 15 characters.
  - Confirm Password Retype your new password to confirm and then press <Enter>
    or you can click the Save button.

## **Closing the Program**

It is important for users to close the program when they are done to end-up their session. Other users might use the open program using the same password. However, there is an option to lock the program while not in-use. Just press <Ctrl + L> to activate.

To close the program:

1 Click on button located at the upper right corner of the main window (possible only if no other window is open)

## **Program Operations**

## **Holiday Tagging**

This option will determine if the date is holiday not. The purpose of this is for the automatic computation of 50% mark up on charges. After entering employee number and password, the window below will appear for the tagging.

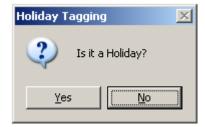

Click **YES** if Holiday and **NO** if not.

## **Data Entry**

#### Inpatient Request

Use this option when stations or other cost-centers cannot post request using their own program due to program breakdown. It allows you to post inpatient request on laboratory procedures.

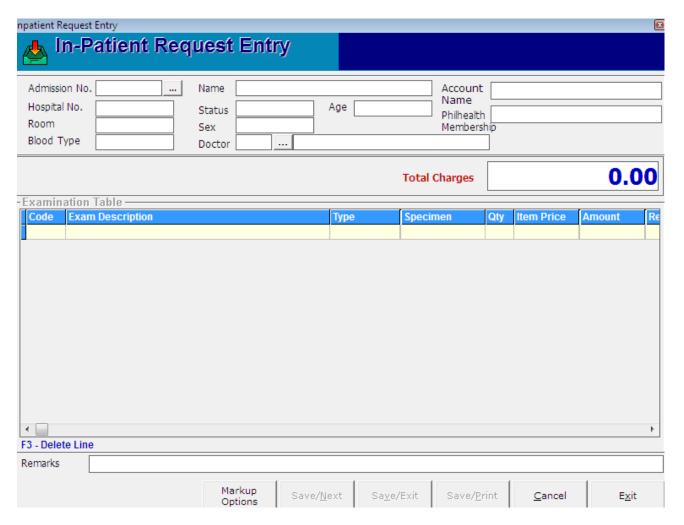

Figure 3: Inpatient Request Entry Window

Press <F4> to start

- Type patient's admission number and press <Enter>. To search by last name, type
  the first few letters of the patient's last name and then press <Enter>. Double-click
  the patient's name to select.
- 2. Enter item code of exam. To search by item name, type the first few characters of the item name and then press <Enter>. Just double-click it from the list to select.
- 3. Choose examination type: Routine or Stat
- 4. Choose specimen (for exams with more than one specimen)
- Choose doctor (for exams with professional fee). To search by last name, type the first few letters of the doctor's last name and then press <Enter>. Double-click the doctor's name to select.
- 6. Choose saving option
- Save/Next Saves currently entered items proceeding to other patient's charges entry.
- Save/Exit Saves currently entered items and closes the Inpatient Request Entry Window.
- Save/Print Saves and prints currently entered items.

#### Note:

- The professional fee is automatically displayed based on the saved fee entered using the Build File program.
- For non-exam items, you may change the quantity under 'Qty' column.

#### **Output:**

Charge-slip printout

#### Charge-basis Outpatient Request

This is an option to enter charge-basis outpatient request on laboratory procedures.

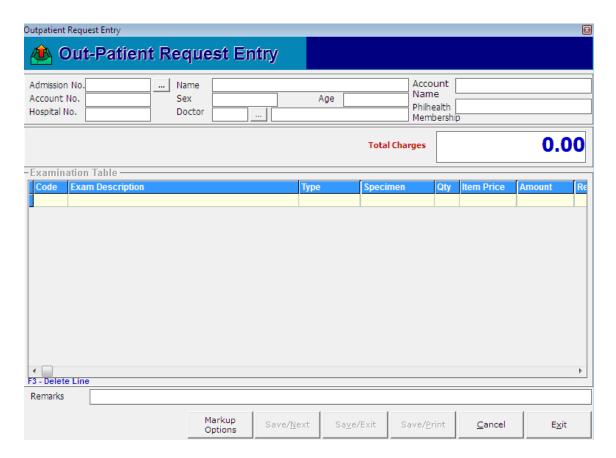

Figure 4: Charge-basis Outpatient Request Window

#### Inputs:

Press <F5> to start

- 1. Enter patient's admission number. To search by last name, type the first few letters of the patient's last name and then press <Enter>. Double-click the name to select.
- 2. Choose patient's doctor. To search by last name, type the first few letters of the doctor's last name and then press <Enter>. Double-click the doctor's name to select.
- 3. Enter item code. To search by item name, type the first few characters of the item name and then press <Enter>. Just double-click it from the list to select.
- 4. Choose examination type: Routine or Stat
- 5. Choose specimen (for exams with more than one specimen)
- Choose doctor (for exams with professional fee). To search by last name, type the first few letters of the doctor's last name and then press <Enter>. Double-click the doctor's name to select.

#### 7. Choose saving option

- Save/Next Saves currently entered items proceeding to other patient's charges entry.
- Save/Exit Saves currently entered items and closes the Charge-basis
   Outpatient Request Entry Window.
- Save/Print Saves and prints currently entered items.

#### Note:

- The professional fee is automatically displayed based on the saved fee entered using the Build File program.
- For step #2, if doctor's name is not in the list, type '0' as doctor's code and then type the doctor's name.
- For non-exam items, you may change the quantity under 'Qty' column.

#### **Output:**

Charge-slip printout

#### Cash-basis Patient Request

This provides an option to enter request of cash-basis patient on laboratory procedures.

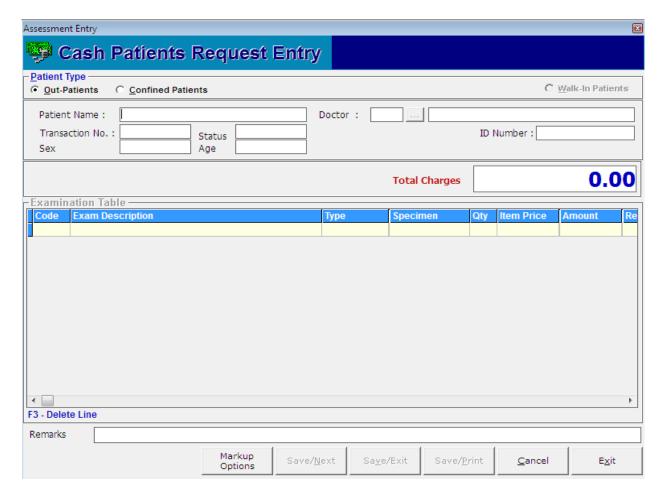

Figure 5: Cash-basis Patient Request Window

Inputs:

Press <F6> to start

- 1. Choose patient type: Walk-in, OPD/Regular Patients, or Confined Patients
- 2. Enter patient's last name. To search, type the first few letters of last name and then press <Enter>. Double-click the patient's name to select.
- 3. Choose patient's doctor. To search by last name, type the first few letters of the doctor's last name and then press <Enter>. Double-click the doctor's name to select.
- 4. Enter item code. To search by item name, type the first few characters of the item name and then press <Enter>. Just double-click it from the list to select.
- 5. Choose examination type: Routine or Stat
- 6. Choose specimen (for exams with more than one specimen)

- 7. Choose doctor (for exams with professional fee). To search by last name, type the first few letters of the doctor's last name and then press <Enter>. Double-click the doctor's name to select.
- 8. Choose saving option
  - Save/Next Saves currently entered items proceeding to other patient's charges entry.
  - Save/Exit Saves currently entered items and closes the Cash-basis Patient Request Entry Window.
  - Save/Print Saves and prints currently entered items.

#### Note:

- The professional fee is automatically displayed based on the saved fee entered using the Build File program.
- For step #2, if doctor's name is not in the list, type '0' as doctor's code and type the doctor's name.
- For non-exam items, you may change the quantity under 'Qty' column.

#### **Output:**

Assessment-slip printout

#### Request Form Printout

This allows you to generate printout of request form of the entered charge-slip number.

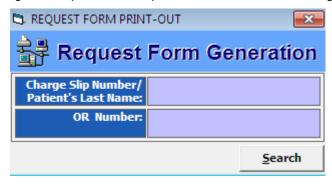

Figure 6: Request Form Printout: Charge-slip/Patient/OR Searching

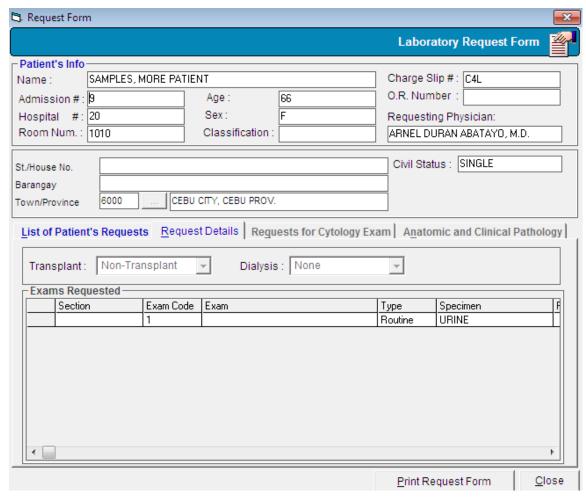

Figure 7: Request Form Printout: Request Details

Press <F7> to start

- 1. Enter charge-slip number, patient's last name or official receipt number. To search by last name, type the first few letters of the last name and then press <Enter>. Double-click the patient's name to select.
- 2. Click 'Search' button.
- 3. Choose the exam from the list.
- 4. Click 'Reprint Request Form' button.

#### **Output:**

Request Form Printout

#### Result Entry per Batch

This option allows you to enter exam result per batch. Only exams having the same charge slip number, result format, and section are allowed to enter in this option.

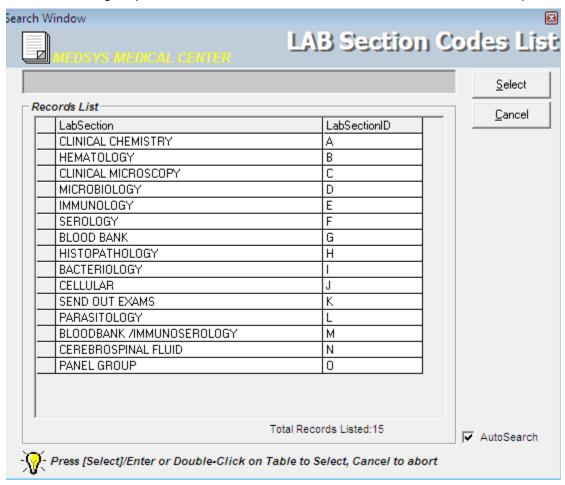

Figure 8: Result Entry per Batch: Laboratory Sections List Window

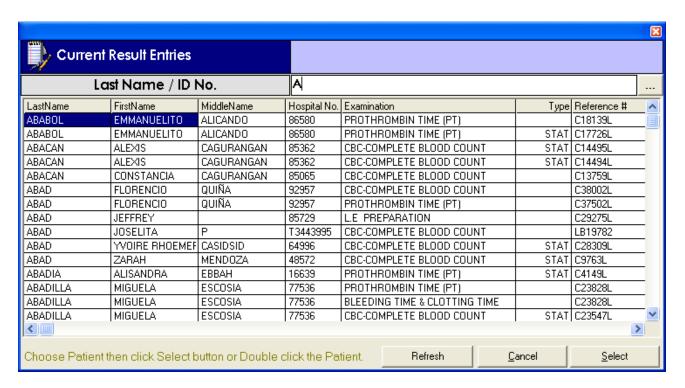

Figure 9: Result Entry per Batch: Lastname/Admission # Searching

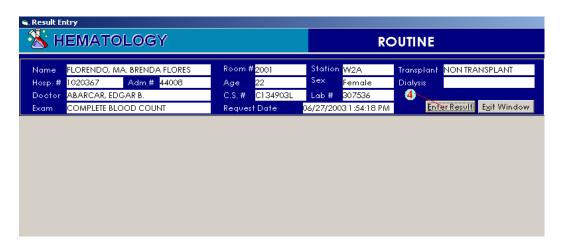

Figure 10: Result Entry per Batch: Result Entry

Press <Ctrl + H> to start.

- 1 Choose laboratory section. To choose, double-click the section name from the list.
- 2 Enter patient's admission number. To search by last name, type the first few letters of the last name and then press <Enter>.
- 3 If last name was typed, double-click the patient's name from the list
- 4 Click 'Enter Result' button. Each exam has its result format. Please refer to the Exam Result Format of this documentation

#### Result Entry per Exam

This option allows you to enter exam result. Its entry is done per exam.

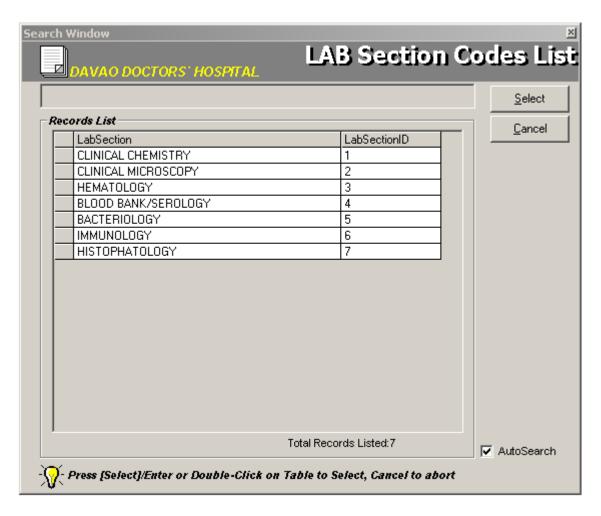

Figure 11: Result Entry per Exam: Laboratory Sections List Window

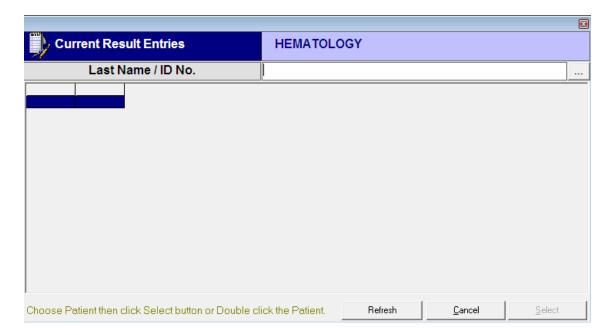

Figure 12: Result Entry per Exam: Lastname/Admission # Searching

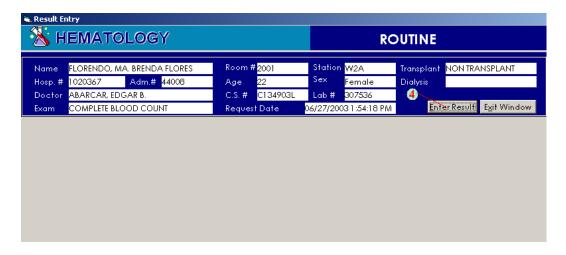

Figure 13: Result Entry per Batch: Result Entry

Press <Ctrl + E> to start.

- 1 Choose laboratory section. To choose, double-click the section name from the list.
- 2 Enter patient's admission number. To search by last name, type the first few letters of the last name and then press <Enter>.
- 3 If last name was typed, double-click the patient's name from the list
- 4 Click 'Enter Result' button. Each exam has its result format. Please refer to the Exam Result Format section of this documentation.

## **File Maintenance**

#### Result Editing/Verification

This feature allows you to enter modifications on the saved unverified/verified result. You can also verify exam result in here.

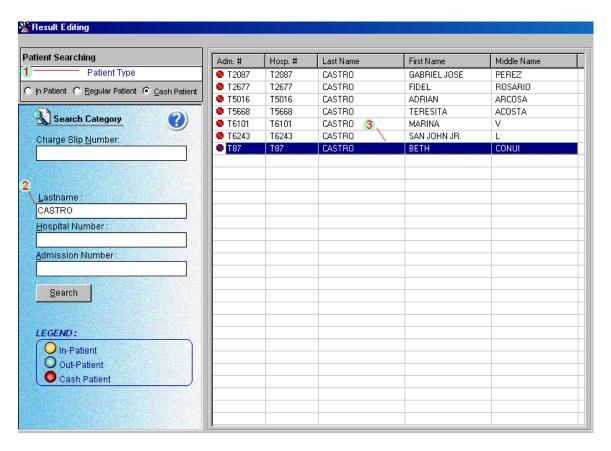

Figure 14: Result Editing/Verification: Patient Searching

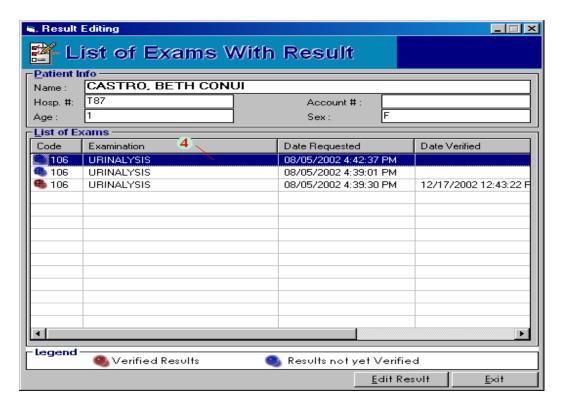

Figure 15: Result Editing/Verification: List of Exams

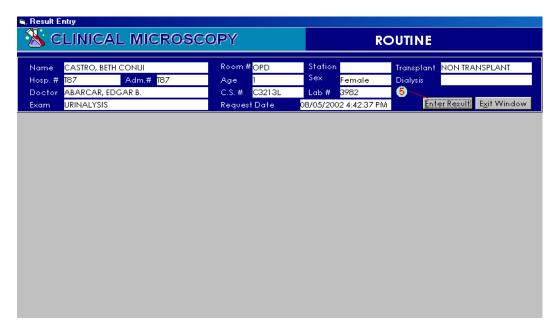

Figure 16: Result Editing/Verification Window

Press <F12> or click File Maintenance button and then click Result Editing/Verification to start.

- 1 Select patient type <Inpatient, Regular Patient, or Cash Patient>
- 2 Use one of the following search categories and then click **Search** button (Charge-slip, Lastname, Hospital Number, Admission Number)
- 3 Matches will be displayed. Double-click the patient's name from the grid. Note: The color beside the row determines the type of patient. Refer to the lower left corner of the window to see legend of patient type.
- 4 List of exams of the selected patient will be displayed. Double-click the exam to select. **Note:** The color beside the row determines the classification of result as to verified or unverified.
- 5 The result entry window will appear. Click the **Enter** button. Depending on the exam name, each has its result format. Please refer to the result format section of this documentation.

#### Charge-slip Reprinting

This is allows you to produce a copy of charge-slip.

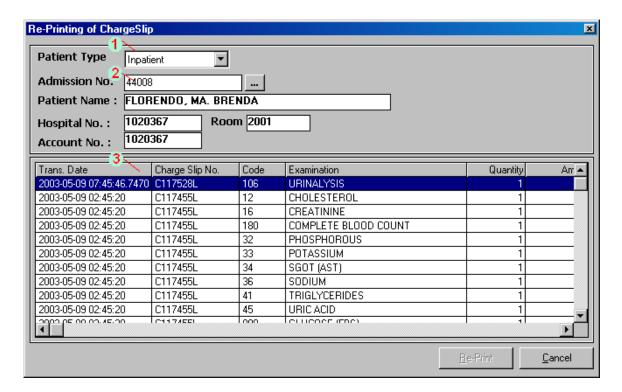

Figure 17: Charge-slip Reprinting Window

#### Inputs:

Press <Ctrl + D> or click File Maintenance button and then click Charge-slip Duplicate to start.

- 1 Select patient type (Inpatient, Charge Patients, Cash Patients)
- 2 Enter patient's admission number. To search by last name, type the patient's last name and then press <Enter>. Double-click the patient's name to select.
- 3 Double-click the charge-slip from the list to select. The print preview will be generated afterwards.

#### Charge-slip Verification

This option allows you to view the details of the entered charge-slip.

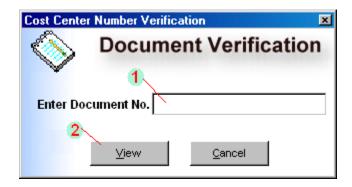

Figure 18: Charge-slip Verification Window

#### Inputs:

Press <Ctrl + V> or click File Maintenance button and then click Verification to start.

- 1 Type the document number (charge-slip)
- 2 Click View button.
- The print preview will be generated afterwards showing the charge-slip details including the item name & amount, patient's admission number & hospital number, date of request, and the user who requested the item.

#### **Exams List Printout**

This is an option to print the list of laboratory items/exams.

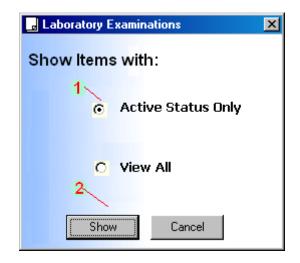

**Figure 19: Exams List Printout Window** 

#### Inputs:

Press <Ctrl + L> or click File Maintenance button and then click List of Items/Exams to start.

- Click the desired option.
- 2 Click **Show** button.
- 3 The print preview will be generated showing the list of laboratory examinations including the item code, charging name, short name, and format type.

#### Patient's Ledger

This is an option to view patient's laboratory ledger based on the posted charges on laboratory procedures.

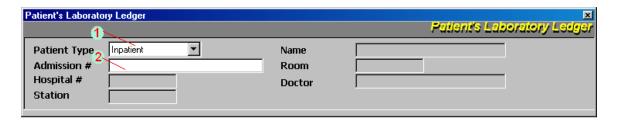

Figure 20: Patient's Ledger: Patient Searching

#### Inputs:

Press <Ctrl + G> or click File Maintenance button and then click Patient's Ledger to start.

- 1 Select patient type (Inpatient, Outpatient)
- 2 Enter patient's admission number. To search by last name, type the first few letters of patient's last name and press <Enter>. Double-click the patient's name from the list to select.
- 3 The print preview will be generated showing the patient's laboratory ledger (arranged by transaction date) including the charges-slip number, item code, description & quantity, amount, user who requested, and time of request.

#### Request Cancellation/Charge-slip Reprinting

This option is used to cancel entered laboratory exam request or reprint charge-slip.

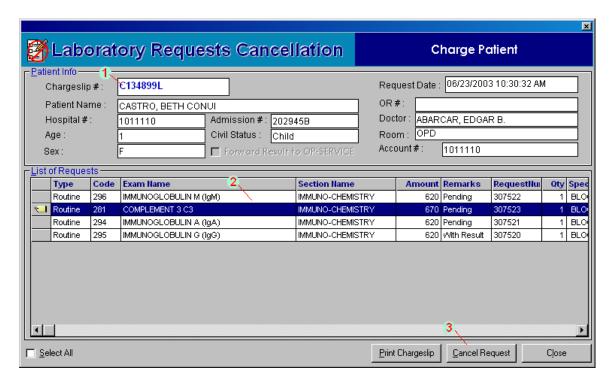

Figure 21: Request Cancellation/Charge-slip Reprinting Window

#### Inputs:

Press <F8> or click File Maintenance button and then click Request Cancellation/Reprint Charge-slip to start.

- 1 Enter charge-slip number and then press <Enter>. To search by last name, type the first few letters of patient's last name and then press <Enter>. Double-click the patient's charge-slip number to select.
- 2 List of items under the selected charge-slip will be displayed. Select the item from the list to select. You may click the check box beside 'select All' at the bottom of the window to tag all items (yellow tag indicator) which can be cancelled.
- 3 Click 'Cancel Request' button. Remarks of cancelled items will be then changed to 'Cancelled'.

#### Changing of Specimen

This option allows you to change specimen of requested laboratory exam.

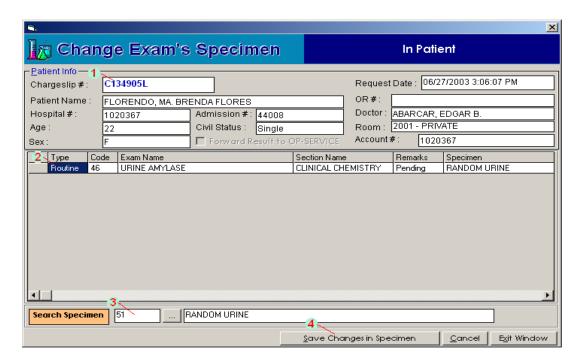

Figure 22: Changing of Specimen Window

#### Inputs:

Click File Maintenance button and then click Change Exam Specimen.

- 1 Enter charge slip number under 'Chargeslip #' textbox and then press <Enter>. To search by last name, type the first few letters of the patient's last name and then press <Enter>. If found, patient listings will be displayed. Double-click the patient's name to select.
- 2 Exams under the entered charge-slip will be displayed. Click the exam from the list to select.
- 3 Change the exam's specimen by deleting the code under the 'Search Specimen' textbox. Press <Enter> to display the list of specimens under the selected exam. Double-click the specimen from the list to select.
- 4 Click 'Save Changes in Specimen' button to update changes.

## Result

#### Result Inquiry

This feature provides an option to view and print verified or unverified exam result.

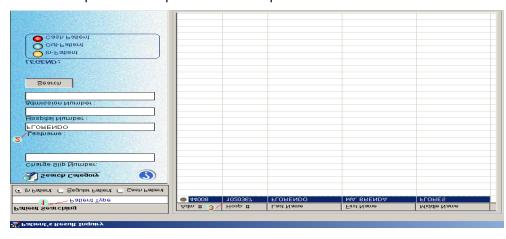

Figure 23: Result Inquiry: Patient Searching

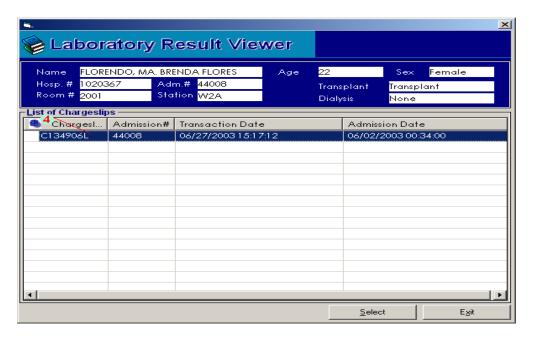

Figure 24: Result Inquiry: List of Charge-slips

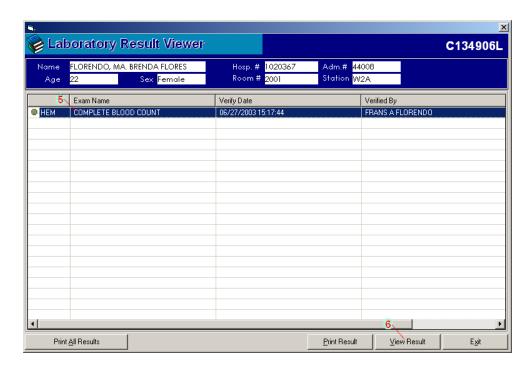

Figure 25:Result Inquiry: Exam Selection and Result Viewing/Printing

Press **<Ctrl** + **I>** to start

- 1 Select patient type (Inpatient Patient, Regular Patient, Cash Patient)
- 2 Use one of the following search categories and then click **Search** button (Charge-slip, Lastname, Hospital Number, Admission Number)
- 3 Matches will be displayed. Double-click the patient's name from the grid.
- 4 Patient's charge-slips will be displayed. Double-click the charge-slip to select.
- 5 Exams under the selected charge-slip will be displayed. Choose the exam from the grid.
- 6 Click 'View Result' button to view the print preview of the exam result.

#### Result Verification

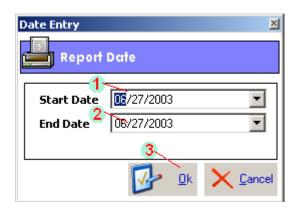

Figure 26: Result Verification: Date Entry

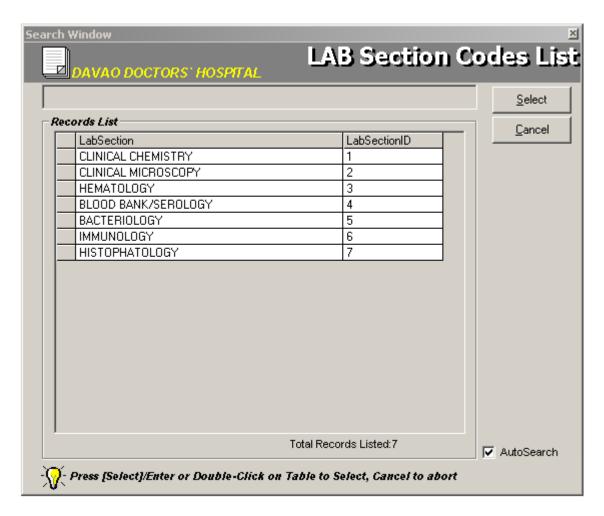

Figure 27: Result Verification: Laboratory Sections List Window

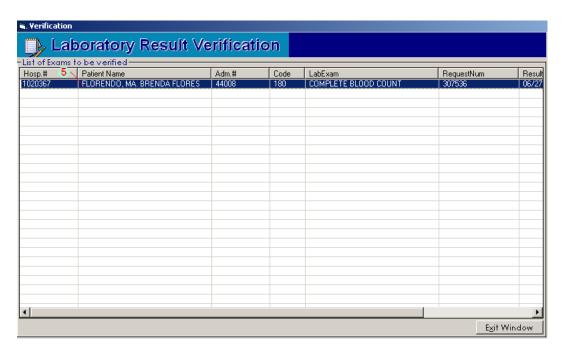

Figure 28: Result Verification: Exam Selection

Press <Ctrl + V> to start

- 1 Enter starting date.
- 2 Enter ending date.
- 3 Click 'OK' button.
- 4 The laboratory sections will be displayed. Double-click the section to select.
- 5 List of patients with exam results under the selected section will be displayed. Double-click it to select.

#### **Urinalysis Daily Report**

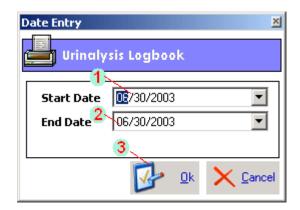

Figure 29: Urinalysis Daily Report: Date Entry

#### Inputs:

Press <Ctrl + U> to start.

- Enter starting date.
- 2 Enter ending date.
- 3 Click 'OK' button. The print preview will be displayed from the entered starting to ending dates.

#### Communication File

This option serves as a way nurse stations and other cost centers requesting laboratory examinations to communicate with the laboratory department. The program will signal the laboratory department thru a blinking button to process the entered requests.

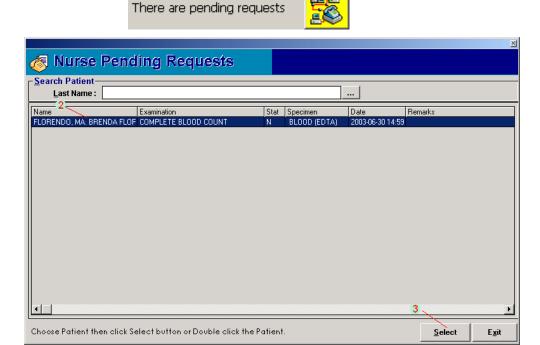

Figure 30: Communication File: Patient Searching

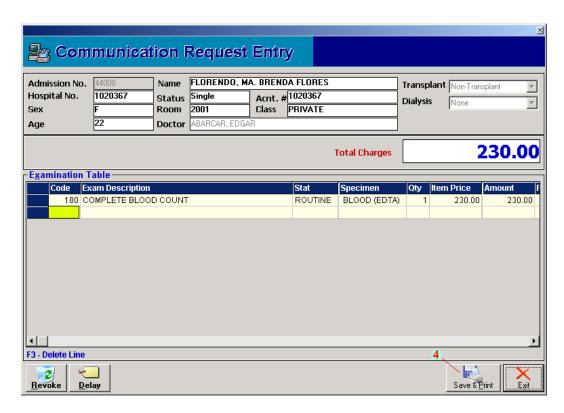

Figure 31: Communication File: Request Saving /Printing

Press <Ctrl + C> to start or

- 1 Click blinking button.
- 2 List of pending requests will be displayed. Select the request to process.
- 3 Click 'Select' button.
- 4 The 'Communication Request Entry' window will be displayed. Click 'Save & Print' button.

**Note:** You may revoke the request by clicking the 'Revoke' button in the 'Communication Request Entry' window.

# **Reports**

Below is the list of reports being generated by the program. Just click 'Reports' > and then click the report you want to generate.

- 1. Daily Transaction Report
- 2. List of Exam and Specimens
- 3. Daily Statistical Report
- 4. Doctors Contribution
- 5. List of Pending Results
- 6. List of Finished Results
- 7. Pending Requests from Nursing
- 8. Processed Requests from Nursing
- 9. Monthly Statistical Report
- 10. Profile Exams Report
- 11. List of Assessment
- 12. Processed Requests from Communication

## **Build Files**

This feature is protected by a password so only users having the rights to modify properties of exams are allowed.

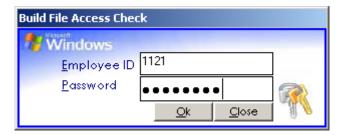

## **Build Laboratory Form Formats**

This option assigns a particular exam the format to use in the result entry.

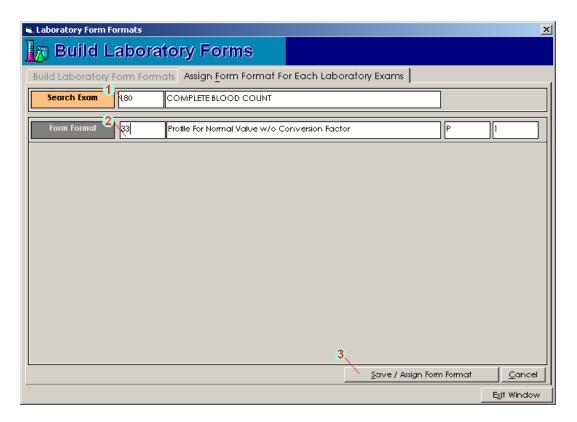

Figure 32: Form Format Entry Window

Press <Ctrl + N> to start

- 1 Search the exam. To search, type the first few characters of the exam name and then press <Enter>. Double-click the exam to select.
- Search the form format. To search, type the first few characters of the form format name and then press <Enter>. Double-click the form format to select.
- 3 Click 'Save/Assign Form Format' button to save.

#### **Profile**

Use this option to add exams in a particular profile.

#### Inputs:

Press <Ctrl + P> to start

#### To add new profile in the list

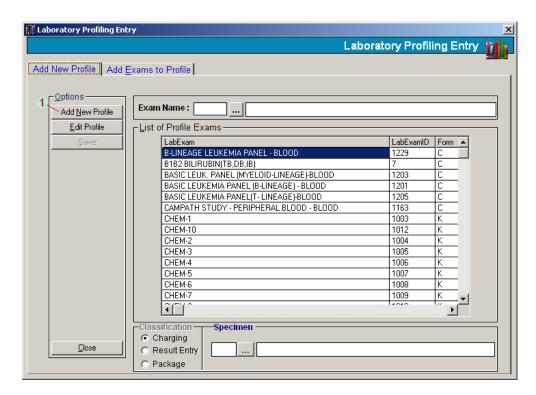

Figure 33: New Profile Entry

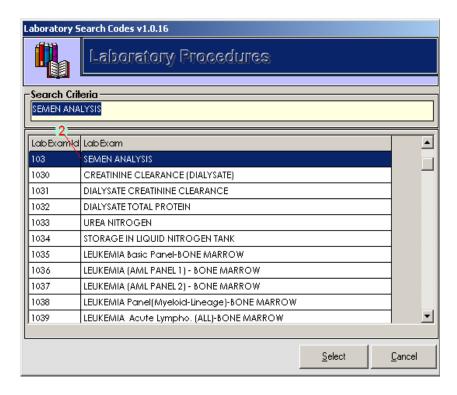

Figure 34: New Profile Entry: Exam Selection

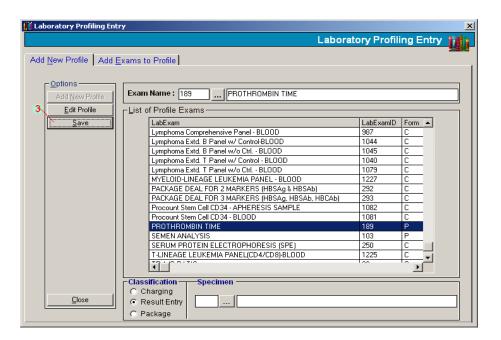

Figure 35: New Profile Entry: Save Entry

- 1 From the 'Add New Profile' tab, click 'Add New Profile' button under 'Options'.
- 2 List of laboratory profiles will be displayed. Double-click the exam to select.
- 3 Click 'Save' button to save.

#### To edit existing profile

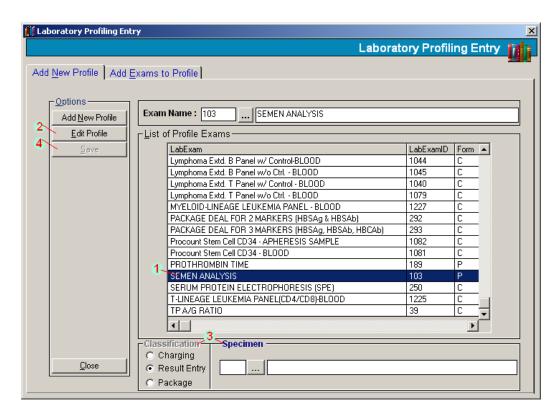

Figure 36: Edit Profile: Exam Selection

- 1 From the 'Add New Profile' tab, select the profile from the list to edit.
- 2 Click 'Edit Profile' button under 'Options'.
- 3 You may now change the profile classification and specimen.
- 4 Click 'Save' button to save changes.

#### To add exams to profile

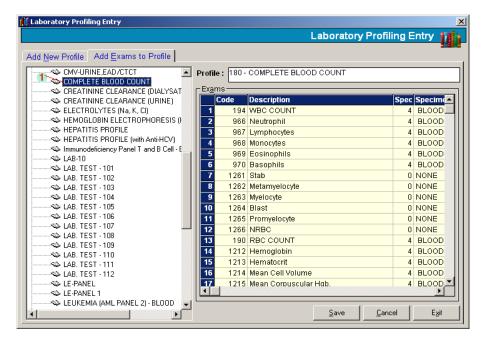

Figure 37: Add Exam to Profile: Profile Selection

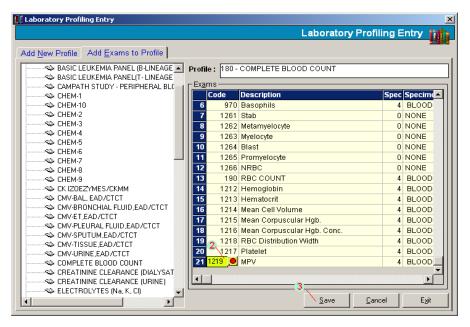

Figure 38: Add Exam to Profile: Exam Entry and Saving

1 From the 'Add Exams to Profile' tab, click the profile. List of exams under the selected profile will be displayed.

- 2 Click the last row of the grid and then press <Enter> until it reaches the next row. To search exam, type the first few characters of the exam name and then press <Enter>. Double-click the exam to select.
- 3 Click 'Save' button to save.

### **Antibiotics**

This allows you to build antibiotics to be used by the form format "culture and sensitivity".

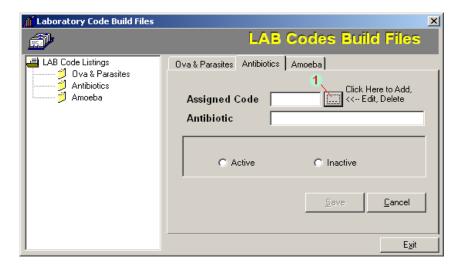

Figure 39: Antibiotics Entry

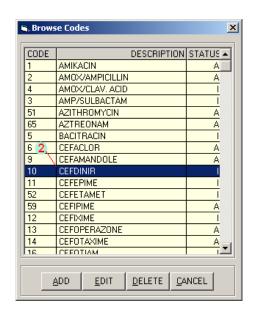

Figure 40: Antibiotics Selection

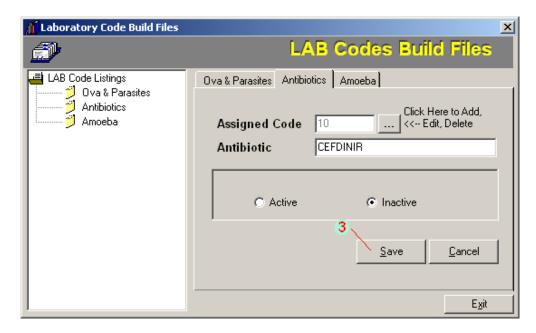

Figure 41: Antibiotics: Saving Entry

Press <Ctrl + B> to start

- 1 From the 'Antibiotics' tab, click beside 'Assigned Code'.
- 2 The list of antibiotics will be displayed. Click the antibiotics from the list to select.
  - To add, click 'ADD' button then type the antibiotic name. Select 'Active' or 'Inactive'.
  - To edit, click 'EDIT' button. You may now edit the antibiotic name.
  - To delete, click 'DELETE' button.
- 3 Click 'save' button if selected button is 'ADD' or 'EDIT'

## Walk-in Master File Update

This option allows you to update data of walk-in patients such as last name, first name, middle name, birth date, gender, civil status, house number and street, barangay, and town/province.

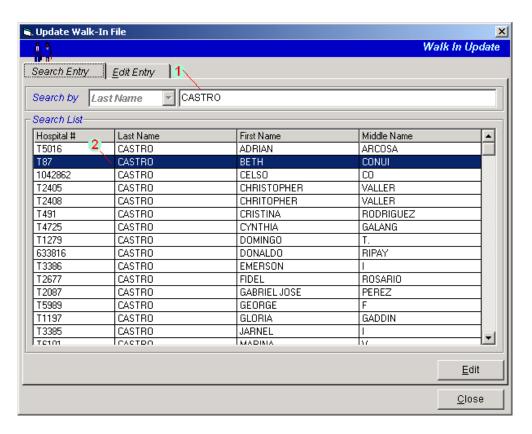

Figure 42: Walk - in Master File Update: Patient Searching

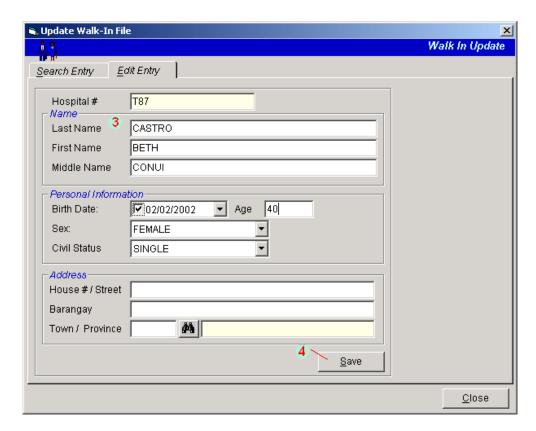

Figure 43: Walk - in Master File Update

Press <Ctrl + W> to start.

- 1 Type the patient's last name and then press <Enter>.
- 2 Matches will be displayed. Double-click the patient's name to select.
- 3 Patient's information will be displayed. You may now edit necessary information.
- 4 Click 'Save' button to update changes made.

## **Specimen**

This provides the option to build specimen and to assign particular exam its specimens to be used in charging.

#### Inputs:

Press <Ctrl + S> to start

#### **Laboratory Specimen Maintenance**

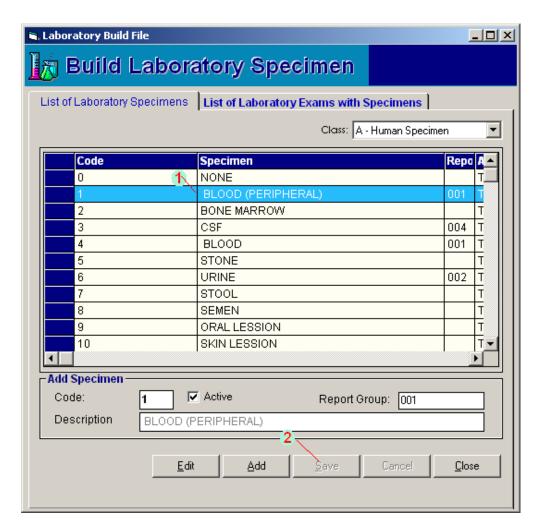

Figure 44: Laboratory Specimen Maintenance

- 1 Under 'List of Laboratory Specimens' tab, click the specimen to select.
  - To edit, click 'Edit' button. You may now edit information on 'Description' and 'Report Group'.
  - To add, click 'Add' button. Type the specimen description.
- 2 Click 'save' button if button selected is 'Add'.

#### **Laboratory Exam with Specimen Maintenance**

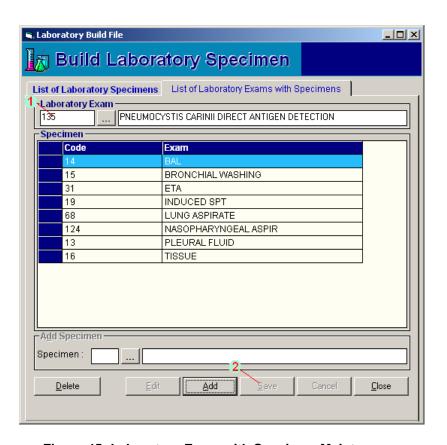

Figure 45: Laboratory Exam with Specimen Maintenance

- 1 Under 'Laboratory Exams with Specimen' tab, search the exam by typing the first few characters of exam name and then press <Enter>. Double-click the exam to select. Its specimen(s) will be displayed.
  - To add, click 'Add' button. Under 'specimen' entry, press <Enter> if it is still blank to display the list of specimens. Double-click the specimen to select.
  - To delete, click the specimen from the list and then click 'Delete' button.
- 2 Click 'Save' button if button selected is 'Add'

#### Exam/Procedure

Prerequisite: To build new laboratory procedure, use the Visual Build File Program. The exams entered there will be used and retrieved in the proceedings steps.

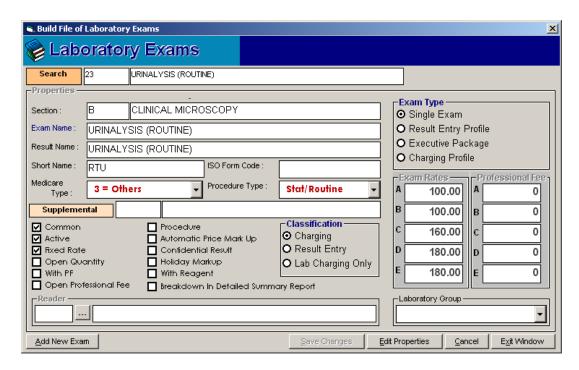

Figure 46: Exam/Procedure Entry

#### Press **<Ctrl + F8>** to start.

- 1. Choose the laboratory exam. To search, type the first few characters of the exam name and then press <Enter>. Double-click the exam to select. Some of the information entered in the Visual Build File Program will be displayed in here.
- 2. Click 'Edit Properties' button to modify exam properties.
  - ✓ Common
  - ✓ Active
  - √ Fixed Rate
  - ✓ Open Quantity
  - ✓ With PF
  - ✓ Open Professional Fee
  - ✓ Procedure
  - ✓ Automatic Price Markup
  - ✓ Confidential Result
  - ✓ Holiday Markup

#### Classification

- ✓ Charging
- ✓ Result Entry
- ✓ Lab Charging Only

#### **Exam Type**

- ✓ Single Exam
- ✓ Result Entry Profile
- ✓ Executive Package
- ✓ Charging Profile

#### **Laboratory Group**

- ✓ LRA
- ✓ BBK
- 3. Click 'Save Changes' button to save changes entered.

## **Build Reagent Normal Values**

This option lets you enter the predefined normal values of exams under the specified reagent. This will be used as the basis of exam's result (for exams having normal values) during the result entry.

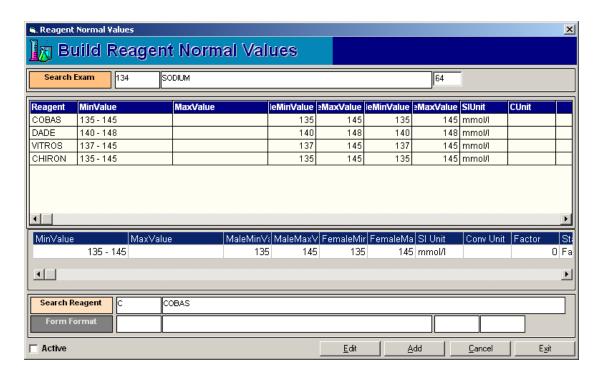

Figure 47: Build Laboratory Form Formats Window

Click 'Laboratory Build Files' > 'Build Laboratory Normal Values' to start.

- 1. Search the exam by typing its code or name.
- ✓ To edit the property of the exam, click the reagent from the list and then click the
  Edit button and you may now edit its data below. Click the Save button to update
  changes.
- ✓ To add a reagent under the selected exam, click on Add button.
  - Under 'Search Reagent' entry, select the reagent to use.
  - Under 'Form Format' entry, select the format to use.
  - Click Save button to save.

# References

## **Shortcuts**

| Inpatient Request Entry                                                                                                    |                  | Data Entry                            | Shortcuts                |  |
|----------------------------------------------------------------------------------------------------|------------------|---------------------------------------|--------------------------|--|
| Inpatient Request Entry Out-Patient Request Entry Cash Patients Request Entry September 1975 Cash Patient Request Entry September 2975 Cash Patient Request Entry September 2975 Cash Patient Request Entry September 2975 September 2975 Cash Patient Request Entry September 2975 September 2975 September 2975 Cash Patient Request Entry September 2975 September 2975 Sep |                  |                                       |                          |  |
| Out-Patient Request Entry <f5>         Cash Patients Request Entry       <f6>         Build Reagent Normal Values       <ctrl +="" f8="">         Result Entry per Batch       <ctrl +="" h="">         Result Entry per Exam       <ctrl +="" e="">     File Maintenance  Result Editing Request Cancellation List of Exams Ctrl + D&gt; List of Exams Ctrl + L&gt; Patients Laboratory Ledger Inpatient Census Ctrl + G&gt; Inpatient Census Ctrl + J&gt; * Cancellation of Paid Assessments Ctrl + F1&gt; * Inpatient Credit Memo (for Blood Bank) Change Exam's Specimen  Results  Result Patient Result Inquiry * Result Verification       <ctrl +="" i=""></ctrl></ctrl></ctrl></ctrl></f6></f5>                                                                                                    | Inp              | patient Request Entry                 | <f9></f9>                |  |
| Cash Patients Request Entry <f6>         Build Reagent Normal Values       <ctrl +="" f8="">         Result Entry per Batch       <ctrl +="" h="">         Result Entry per Exam       <ctrl +="" e="">     File Maintenance  Result Editing Request Cancellation Ctrl + D&gt; List of Exams Ctrl + L&gt; Patients Laboratory Ledger Inpatient Census Ctrl + G&gt; Inpatient Census Ctrl + J&gt; * Cancellation of Paid Assessments * Ctrl + F1&gt; * Inpatient Credit Memo (for Blood Bank) Ctrl + F7&gt; Change Exam's Specimen Results  Patient Result Inquiry * Result Verification * Ctrl + V&gt; * Result Verification Ctrl + V&gt;</ctrl></ctrl></ctrl></f6>                                                                                                    | Inp              | patient Request Entry                 | <f4></f4>                |  |
| Build Reagent Normal Values   Ctrl + F8>     Result Entry per Batch   Ctrl + H>     Result Entry per Exam   Ctrl + E>     File Maintenance                                                                                                    | Out              | t-Patient Request Entry               | <f5></f5>                |  |
| Result Entry per Batch Result Entry per Exam  File Maintenance  Result Editing Request Cancellation List of Exams Ctrl + D> List of Exams Ctrl + L> Patients Laboratory Ledger Inpatient Census Ctrl + J> * Cancellation of Paid Assessments Inpatient Credit Memo (for Blood Bank) Ctrl + F7> Change Exam's Specimen  Results  Patient Result Inquiry Result Verification  Ctrl + V>                                                                                                    | Cas              | sh Patients Request Entry             | <f6></f6>                |  |
| Result Entry per Exam  File Maintenance  Result Editing                                                                                                    | Bui              | ild Reagent Normal Values             | <ctrl +="" f8=""></ctrl> |  |
| Result Editing                                                                                                    | Res              | sult Entry per Batch                  | <ctrl +="" h=""></ctrl>  |  |
| Result Editing <pre> Request Cancellation</pre>                                                                                                    | Res              | sult Entry per Exam                   | <ctrl +="" e=""></ctrl>  |  |
| Result Editing <pre> Request Cancellation</pre>                                                                                                    |                  |                                       |                          |  |
| Request Cancellation                                                                                                    | File Maintenance |                                       |                          |  |
| Request Cancellation                                                                                                    |                  |                                       |                          |  |
| List of Exams  Ctrl + L>  Patients Laboratory Ledger  Inpatient Census  * Cancellation of Paid Assessments  * Inpatient Credit Memo (for Blood Bank)  Change Exam's Specimen  * Ctrl + F7>  Change Exam's Specimen  * Ctrl + F9>  * Results  Patient Result Inquiry  * Result Verification  * Ctrl + V>                                                                                                    |                  | 3                                     |                          |  |
| Patients Laboratory Ledger  Inpatient Census  * Cancellation of Paid Assessments  * Inpatient Credit Memo (for Blood Bank)  Ctrl + F7>  Change Exam's Specimen  * Ctrl + F9>  Results  Patient Result Inquiry  * Result Verification  * Ctrl + V>                                                                                                    |                  |                                       | <ctrl +="" d=""></ctrl>  |  |
| Inpatient Census  * Cancellation of Paid Assessments  * Inpatient Credit Memo (for Blood Bank)  * Change Exam's Specimen  * Ctrl + F1>  * Change Exam's Specimen  * Ctrl + F9>  * Results  Patient Result Inquiry  * Result Verification  * Ctrl + I>  * Ctrl + V>                                                                                                    | List             | t of Exams                            | <ctrl +="" l=""></ctrl>  |  |
| * Cancellation of Paid Assessments  * Inpatient Credit Memo (for Blood Bank)  Change Exam's Specimen  * Ctrl + F1>  Change Exam's Specimen  * Ctrl + F9>  * Results  Patient Result Inquiry  * Result Verification  * Ctrl + I>  * Ctrl + V>                                                                                                    | Pat              | tients Laboratory Ledger              | <ctrl +="" g=""></ctrl>  |  |
| * Inpatient Credit Memo (for Blood Bank)                                                                                                    | Inp              | patient Census                        | <ctrl +="" j=""></ctrl>  |  |
| Change Exam's Specimen <ctrl +="" f9="">  Results  Patient Result Inquiry</ctrl>                                                                                                    | * C:             | Cancellation of Paid Assessments      | <ctrl +="" f1=""></ctrl> |  |
| Results  Patient Result Inquiry  * Result Verification   Ctrl + I>  Ctrl + V>                                                                                                    | * In             | npatient Credit Memo (for Blood Bank) | <ctrl +="" f7=""></ctrl> |  |
| Patient Result Inquiry <ctrl +="" i=""> * Result Verification <ctrl +="" v=""></ctrl></ctrl>                                                                                                    | Cha              | ange Exam's Specimen                  | <ctrl +="" f9=""></ctrl> |  |
| Patient Result Inquiry <ctrl +="" i=""> * Result Verification <ctrl +="" v=""></ctrl></ctrl>                                                                                                    |                  |                                       |                          |  |
| * Result Verification <ctrl +="" v=""></ctrl>                                                                                                    | Results          |                                       |                          |  |
| * Result Verification <ctrl +="" v=""></ctrl>                                                                                                    | Dot              | tiont Docult Inquiry                  | Ctrl . I.                |  |
|                                                                                                    |                  |                                       |                          |  |
| UHDAIVSIS LOODOOK ZUIT + UN                                                                                                    |                  |                                       |                          |  |
| •                                                                                                    |                  | •                                     |                          |  |
| Nurse Pending Requests <ctrl +="" c=""></ctrl>                                                                                                    | Nui              | rse Penaing Requests                  | <utrl +="" u=""></utrl>  |  |
| Reports                                                                                                    |                  |                                       |                          |  |
| . Topolio                                                                                                    |                  |                                       |                          |  |

| Daily Transaction Report               | <ctrl +="" o=""></ctrl>    |  |
|----------------------------------------|----------------------------|--|
| List of Exams and Their Specimens      | <ctrl +="" q=""></ctrl>    |  |
| * Daily Statistical Report             | <ctrl +="" r=""></ctrl>    |  |
| Doctor's Contribution Report           | <ctrl +="" t=""></ctrl>    |  |
| List of Pending Results                | <ctrl +="" x=""></ctrl>    |  |
| List of Finished Results               | <ctrl +="" y=""></ctrl>    |  |
| List of Pending Requests               | <ctrl +="" f5=""></ctrl>   |  |
| * Processed Requests from Nursing      | <ctrl +="" f6=""></ctrl>   |  |
| Statistical Report                     | <ctrl +="" z=""></ctrl>    |  |
| Laboratory Profile Exams With Specimen | <ctrl +="" f2=""></ctrl>   |  |
| * List of Assessments                  | <ctrl +="" f3=""></ctrl>   |  |
| Inpatient Processed Requests           | <ctrl +="" f4=""></ctrl>   |  |
|                                        |                            |  |
| Laboratory Build Files                 |                            |  |
|                                        |                            |  |
| Build Laboratory Forms                 | <ctrl +="" n=""></ctrl>    |  |
| Build Laboratory Profile               | <ctrl +="" p=""></ctrl>    |  |
| Build Laboratory Antibiotics           | <ctrl +="" b=""></ctrl>    |  |
| Update Walk-In File                    | <ctrl +="" w=""></ctrl>    |  |
| Build Laboratory Specimen              | <ctrl +="" s=""></ctrl>    |  |
| Build Laboratory Exams                 | <shift +="" f8=""></shift> |  |

#### Exam Form Format

Each exam has its own form format that is being used in the result entry. Here are some examples of form formats.

Exam/Profile Name: Complete Blood Count

Form Format: Profile For Normal Value w/o Conversion Factor

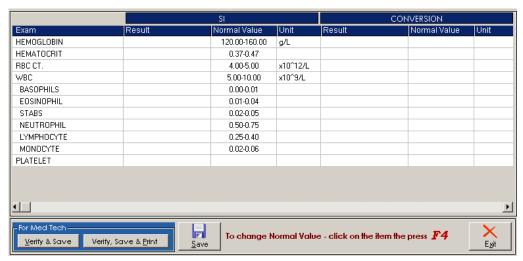

Figure 48: CBC Exam Form Format

2. Exam: Urinalysis (Routine)

Form Format: Urinalysis Format

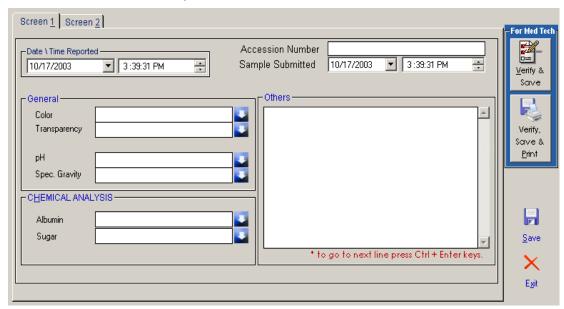

Figure 49: Urinalysis Format: Screen 1

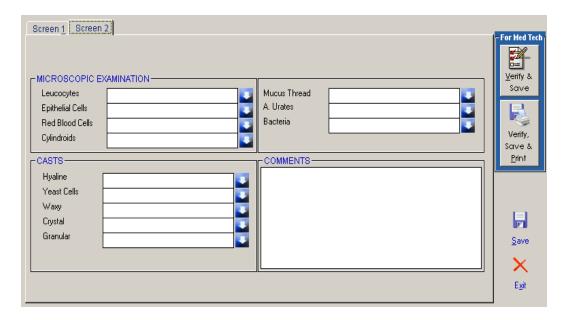

Figure 50: Urinalysis Format: Screen 2

3. Exam: Urine Culture

Form Format: Culture and Sensitivity Format

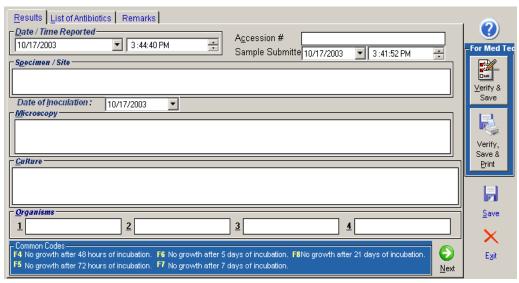

Figure 51: Culture and Sensitivity Format: Results tab

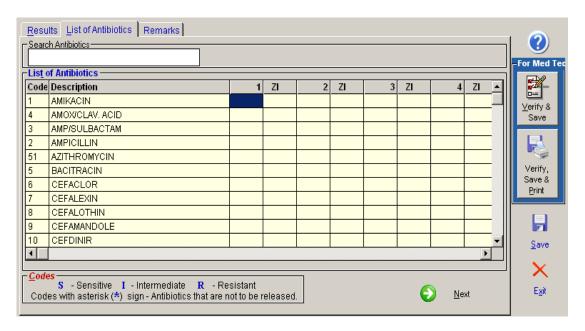

Figure 52: Culture and Sensitivity Format: List of Antibiotics tab

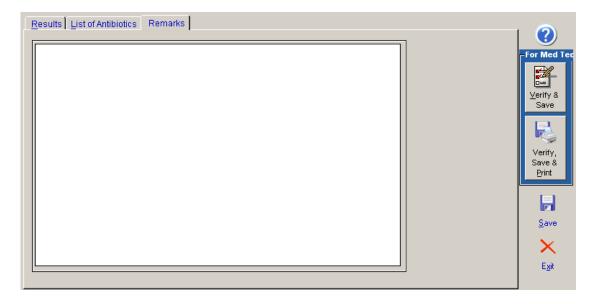

Figure 53: Culture and Sensitivity Format: Remarks tab